# Perioperative - Documenting an Operation Report

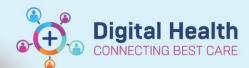

Digital Health
Quick Reference Guide

# This Quick Reference Guide will explain how to:

Document an Operation Report in the EMR.

The Operation Report is a new note type called a PowerNote.

#### Content:

- Opening an Operation Report
- Structure of the Operation Report
- Documenting in the Operation Report
  - o Case Number
  - o <u>Summary</u>
    - Consultant
    - Operator(s)
    - Assistant(s)
    - Operative Diagnosis
    - Procedure Performed
    - CMBS Procedure
  - Procedural Information
    - Findings
    - Details of Procedure
    - OT Medications Administered
    - Specimens Sent to Pathology
  - o Post Procedure
    - Post Operative Checklist
    - Post Operative Plan
  - Operative Images
- Submitting an Operation Report

#### **Opening an Operation Report**

 To open an Operation Report, click on Documentation, the drop-down arrow next to +Add and then PowerNote.

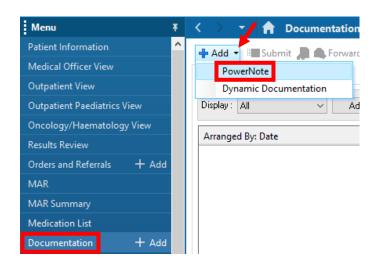

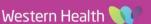

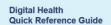

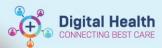

- The New Note tab will open. Select the Catalog tab and then the Surgery or Obstetric catalogue (depending on your role) in the drop-down.
- 3. Click on Operation Report then OK.

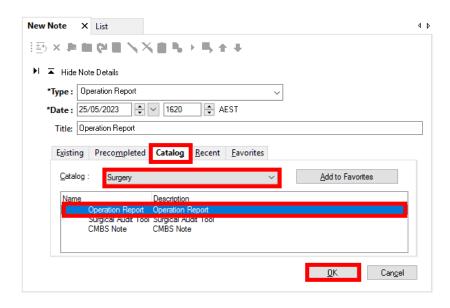

The Auto Populate Document window will open.
 Select the case number for the operation and click OK.

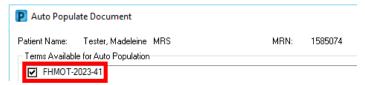

# **Structure of the Operation Report**

- Once the Operation Report opens, the structure is shown in the left menu pane.
- Click on the 

   / to expand / collapse the components of each section.

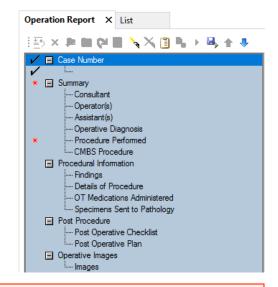

## **Handy Hint**

Sections with mandatory fields are indicated by a 🗷

When a section has data entered a will display next to it

You can use the left menu pane to navigate through the operation report by clicking on the section titles

Western Health 🔰

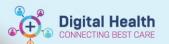

#### **Documenting in the Operation Report**

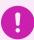

#### **Important**

- It is recommended that you follow the suggested structure of the Operation Report
- · Only the sections of the Operation Report that you have filled in will appear in the finalised report
- You can see how each section will appear in the finalised report by clicking on <Hide Structure>
- To return to the structured view click on <Show Structure>
- Add extra free text to any section by clicking on <Use Free Text>
- · Sections containing data will turn green or bold
- To clear a section, right click and select Clear

To document an Operation Report, complete the following steps for each section:

#### Case Number

1. The **Case Number** should automatically populate if it was selected in the *Auto Populate Document* window as described in the Opening an Operation Report section of this document.

#### Summary

To record the **Consultant** for the procedure, click on *Add Staff Member*.

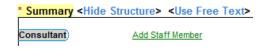

3. Search for the consultant by entering their name in the 'last name, first name' format and/or clicking on the \( \subseteq \) to open a search. Click *OK* to include the staff member in your Operation Report.

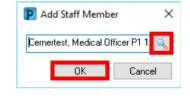

4. To record the consultant's presence during the case, select from *Scrubbed, In Theatre* or *Available*.

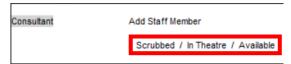

5. Add the Operator(s) and Assistant(s) by repeating steps 2 and 3 above for each.

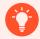

# **Handy Hint**

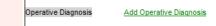

- For the Operator(s) and Assistant(s) fields the Add Staff Member link repeats allowing you to enter multiple staff members for each if required
- If individuals that are not in the EMR need to be recorded (e.g., medical students) these can be
  entered as free text by clicking on <Use Free Text> next to the Summary heading
- 6. To add the Operative Diagnosis, click on Add Operative Diagnosis to open the Diagnosis List window.

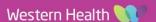

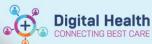

7. Click Add and either search for a diagnosis or use the folders of common diagnoses or saved favourites. If searching, select the diagnosis from the search results and click OK.

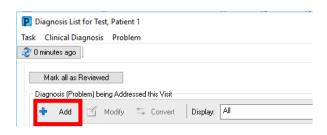

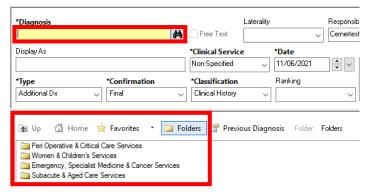

Update the other diagnosis fields (e.g., *Type* and *Confirmation*) as required, then click *OK*.

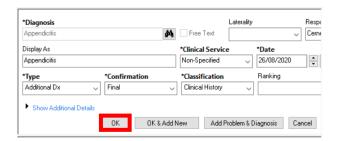

Highlight the diagnosis and select *Include* to add the diagnosis to the Operation Report.

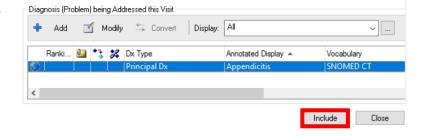

10. To add the **Procedure Performed**, click on *Add to Procedure History* to open the *Procedure History* window.

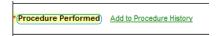

11. Click \*\* Add and either search for a procedure or use the folders of common procedures or saved favourites.

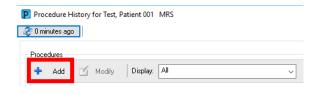

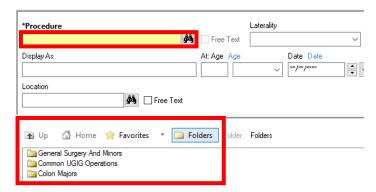

If searching, ensure the search terminology is set to SNOMED CT and the search criteria to Contains to provide the most comprehensive list of results. Select the procedure from the search results and click OK.

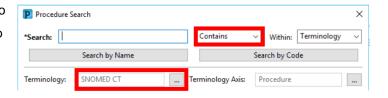

12. Update the other procedure fields (e.g., Display As, Date, Location) as required, then click OK.

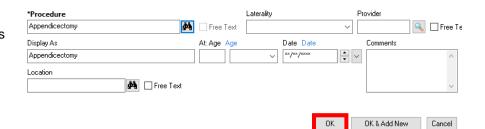

13. Highlight the procedure and select Include to add the procedure to the Operation Report.

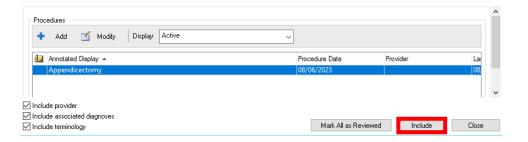

Version: 2

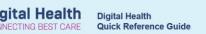

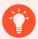

#### **Handy Hint**

Can't find your preferred procedure description? Check if SNOMED CT and Contains is selected in the search. If you still can't find a suitable procedure, select the closest term and update the Display As field.

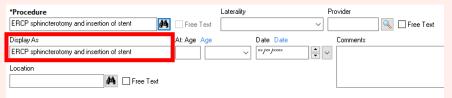

**Need to include multiple procedures?** Repeat the steps for adding a procedure, then highlight all procedures prior to clicking *Include*. This can be done by holding down ctrl on your keyboard and clicking on each procedure.

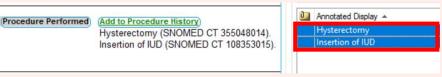

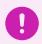

#### **Important**

CMBS codes are required for all procedures for billing purposes

14. To add the **CMBS Procedure**, first enter the quantity/multiple of your first CMBS code by clicking on *Quantity*===, selecting the appropriate number, then clicking *OK*.

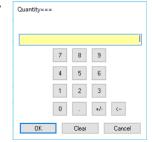

- To select a CMBS code, click on Add CMBS Code to open the Encounter Procedure window.
- 16. Click \* Add and either search for a CMBS code or use the folder of saved favourites.

If searching, ensure the search terminology is set to *Medicare Benefits Schedule (AU)* and search criteria to *Contains* to provide the most comprehensive list of results. You can search via

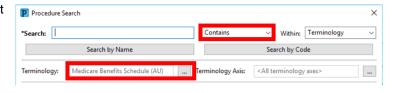

17. The CMBS code will populate the procedure fields. Click OK to add it to the patient's record.

name or code. Select the CMBS code from the search results and click OK.

18. Highlight the CMBS code and select Include to add the CMBS code to the Operation Report.

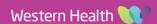

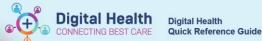

19. Another CMBS Procedure field will have appeared below the original. Use this to document any additional CMBS codes if required.

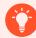

#### **Handy Hint**

To save favourite diagnoses or procedures, click on *Add to Favorites* after selecting the diagnosis or procedure in your search results. The diagnosis or procedure will then be available in the *Favorites* section for quick addition to the patient's record and your note.

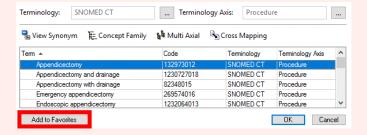

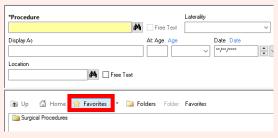

#### **Procedural Information**

- 20. To document the Findings, Details of Procedure and OT Medications
  Administered click on ===.
- A text box window will open. Enter your text and click OK.
- 22. To document Specimens Sent to Pathology, select Yes or No, and add a comment if required by clicking on Comment.

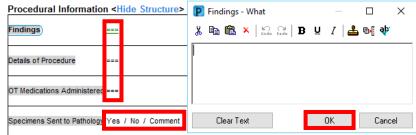

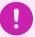

#### **Important**

For any OT Medications Administered, please ensure you record the <u>medication name</u>, <u>strength</u>, <u>dose</u>, <u>route</u> and <u>time administered</u>, e.g., Marcain 0.5% 5mL injected into wound at 0900.

This is the only place where these medications are recorded in the EMR and it is therefore critical that they are correctly recorded for <u>patient care and safety</u>.

#### Post Procedure

23. To document a post operative plan, use the Post Operative Checklist and/or Post Operative Plan sections.

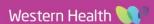

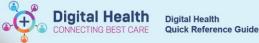

- 24. To document in the Post Operative Checklist, select from the predefined answers for Thromboprophylaxis, Antibiotics, Diet, Destination, Follow Up and Orders Placed. Add a comment to any of these fields if required by clicking on Comment.
- 25. To document in the **Post Operative Plan**, click on ===, enter your text, and click *OK*.

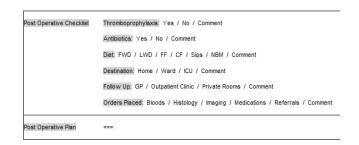

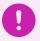

#### **Important**

- Completing the Post Procedure section only documents your plan
- · You will still need to place orders and referrals in the EMR via e.g., Orders and Referrals
- You can indicate which orders you have placed in the EMR using the Orders Placed section of the Post Operative Checklist

#### Operative Images

26. To insert Images, click on Add Image.

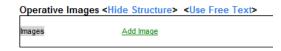

- 27. The Image Term Behavior window will open. Select either Drawing Box or MultiMedia Manager and click OK.
  - Drawing Box draw operative images on the computer with or without an anatomical image.
  - MultiMedia Manager include images from the patient's file (a photo of a hand drawn operative image, see hint below).

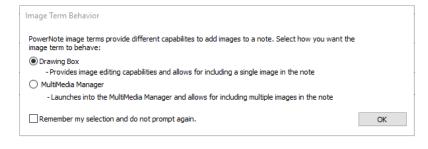

28. If you have selected Drawing Box, a Drawing Box window will open. Use the tools available to draw, annotate and

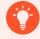

#### **Handy Hint**

## Would you like to hand draw an operative image?

- 1. Draw your image on the new AD253.3 Operative Drawings form
- 2. Take a photo of your drawing using one of the devices in theatre with the application Camera Capture
- 3. The photo will upload to the patient's MultiMedia Manager in the EMR
- 4. Add the photo to the patient's Operation Report using the MultiMedia Manager option

rename your image as required, then click OK.

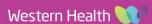

You can insert an anatomical image to use as a basis for your drawing by clicking on . To preview the images, click on and change the view to e.g., Large icons. Select an image and click Open.

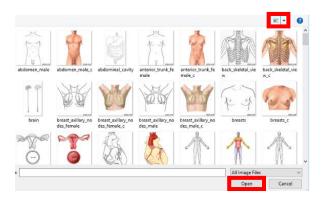

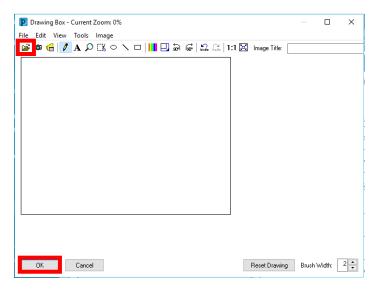

29. If you have selected MultiMedia Manager, a MultiMedia Manager window will open. Select the image you would like to insert and click Include.

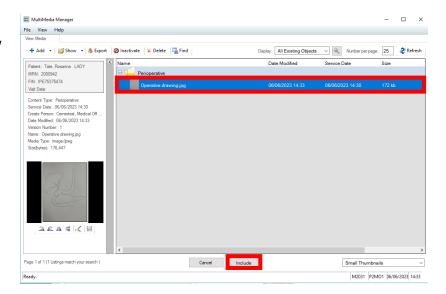

30. The photo will be inserted into the Operation Report.
Click on <Hide Structure> to view the image.

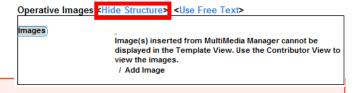

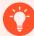

## **Handy Hint**

Date Published:7/9/2023

- Edit Drawing Box images you have already inserted by clicking on the blue circle above the image (this will contain the image title if you have entered one)
- Add multiple images by clicking on the Add Image link again

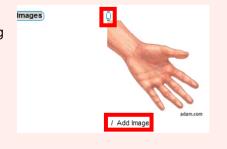

Version: 2

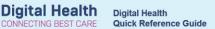

# **Submitting an Operation Report**

1. Click Sign/Submit.

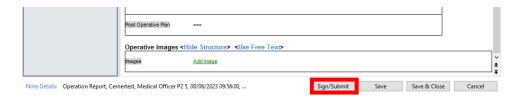

 The Sign/Submit Note window will open. Edit the note title to include the procedure name and click Sign.

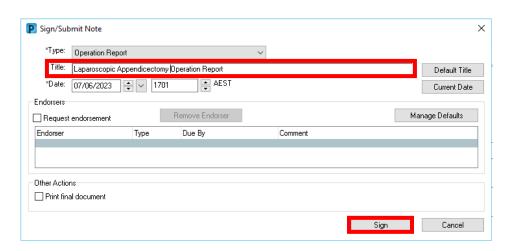